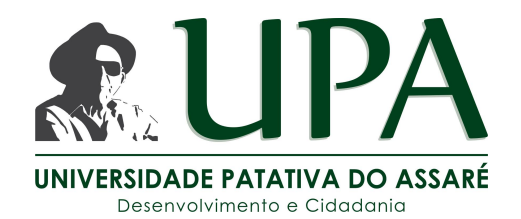

# **Tutorial de Cadastro na nova plataforma de Concurso da Universidade Patativa,** *Inscrição Pedido de Isenção* **e** *Inscrição Normal, Geração de Boleto Bancário* **e** *Segunda via de Boleto Bancário*

Na pagina do Certame, clicando no link referente a Inscrição o Candidato será levado(a) para a seguinte tela IMG 1:

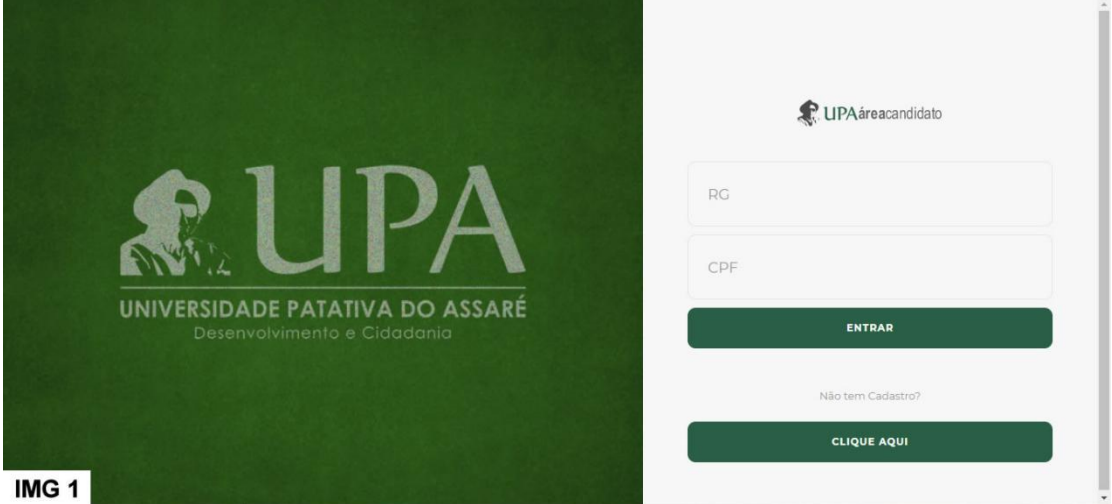

Caso o Candidato já tenha cadastro na plataforma irá entra com seu RG e CPF e clicar em Entrar, caso não como mostrado na tela, deverá ir para o botão Clique Aqui para ser direcionado até a tela de cadastro simples como pode ser visto na IMG 2:

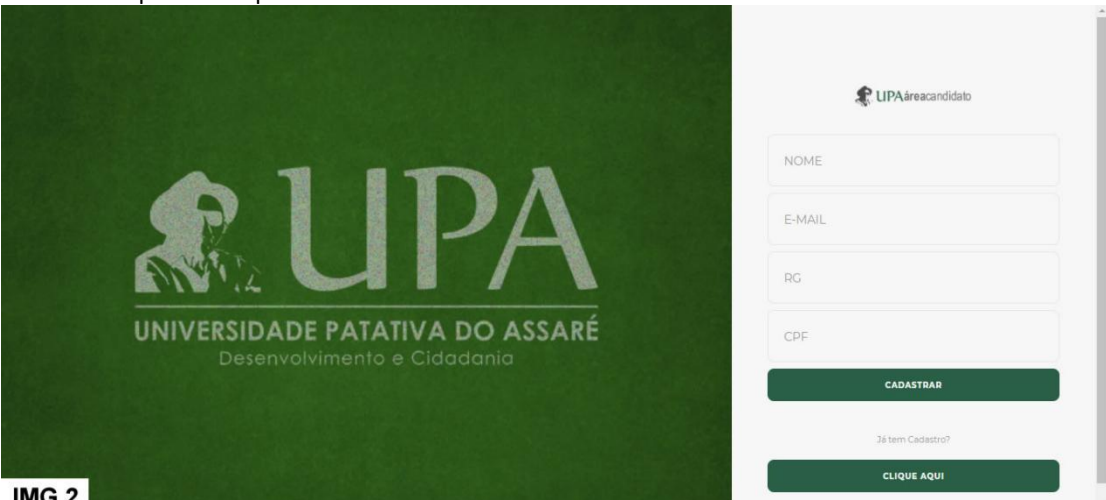

O candidato deverá informar o que é pedido em tela e em seguida clicar em Cadastrar, caso tudo esteja correto você será direcionado para a tela anterior com os dados de RG e CPF já preenchidos bastando apenas clicar em Entrar. O candidato será direcionado direto para a pagina de perfil por ser seu primeiro acesso como pode ser visto na IMG 3:

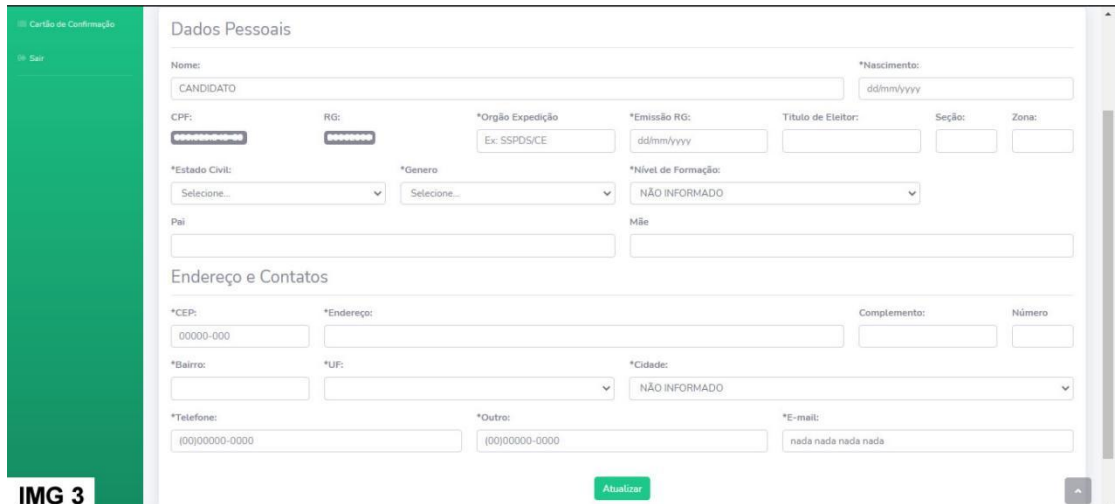

O candidato deverá completar seu cadastro com todos os dados obrigatórios identificados com o caractere \*, ao informar o *CEP* o sistema faz uma consulta no banco de dados dos correios e preencherá os campos *Endereço* e *Bairro*, então aguarde alguns segundos, caso ache necessário após o sistema preencher os campos o candidato poderá altera-los. Outro detalhe importante é ao candidato selecionar a *UF*, deve aguardar alguns segundos para que apareça as cidades do estado selecionado no campo *Cidade*. No campo *Outro*, pode-se repetir o mesmo numero informado no campo *Telefone*, caso não tenha outro numero. Ao atualizar o candidato verá na tela uma confirmação e poderá clicarno menu **Inicio** ou no link da mensagem de confirmação **Clique Aqui**, como pode ser visto na IMG 4:

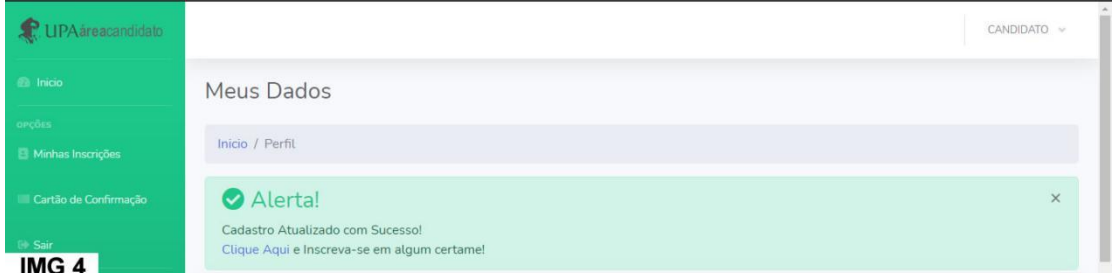

Ao Clicar o candidato irá ver na tela os Certames em abertos e com dois botões, o primeiro referente a inscrição pedido de isenção e o outro a inscrições normais como pode ser visto na IMG 5, fique atento ao ao edital.

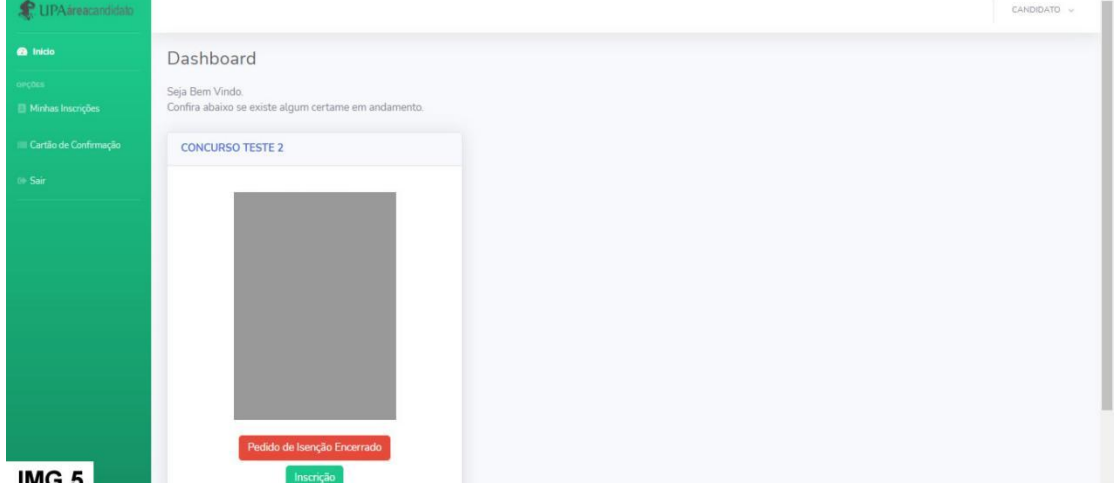

 $\overline{\text{INIG}}$ 

Ao clicar no botão referente ao tipo de sua inscrição será exibido um alerta para confirmação de Endereço, caso seu endereço esteja desatualizado você deverá clicar no botão Atualizar e fazer as alterações necessárias para depois refazer o processo e clicar em Inscrição exibido no alerta, após isso o candidato será redirecionado para o formulário de inscrição como pode ser visto na aproximas sessões.

## **Inscrição Normal**

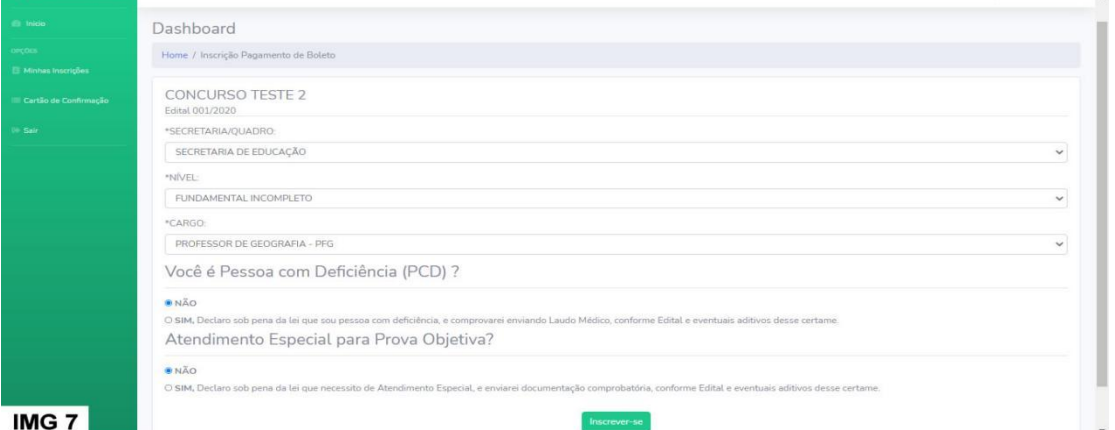

O candidato deverá selecionar a *Secretaria/Quadro* do cargo almejado, e em alguns segundos no campo *Nível* será listado os níveis dos cargos disponíveis naquela secretaria/quadro que ao selecionado em alguns segundos no campo *Cargo* será listado os cargos do nível selecionado no campo anterior. O candidato **Pessoa com Deficiência** deverá marcar *Sim* e deverá informar o *CID* no campo que irá aparecer abaixo do item *Sim*, como também deverá atender osrequisitos definidos no edital para que essa informação seja **Deferida**. O candidato que necessitar de **Atendimento Especial para a prova** deverá marcar *Sim* e selecionar dentre as opções disponíveis na lista que irá aparecer abaixo do item *Sim*, e também deverá atender o que está definido no edital para que a solicitação seja **Deferida**. Ao concluir clicando no botão Inscreva-se o candidato será redirecionado para uma tela de informação de inscrição como pode ser visto na IMG 8.

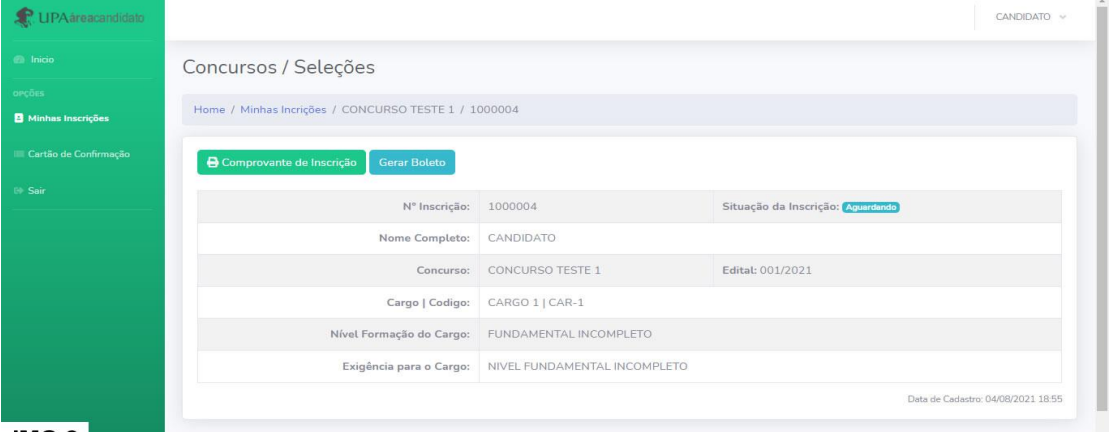

### $IMG 8$

O candidato poderá imprimir o Comprovante de Inscrição como também poderá Gerar o Boleto, quando o mesmo estiver disponível para tal ação. O comprovante gerado pode ser visto na IMG 9, já a geração do boleto você verá em uma próxima sessão.

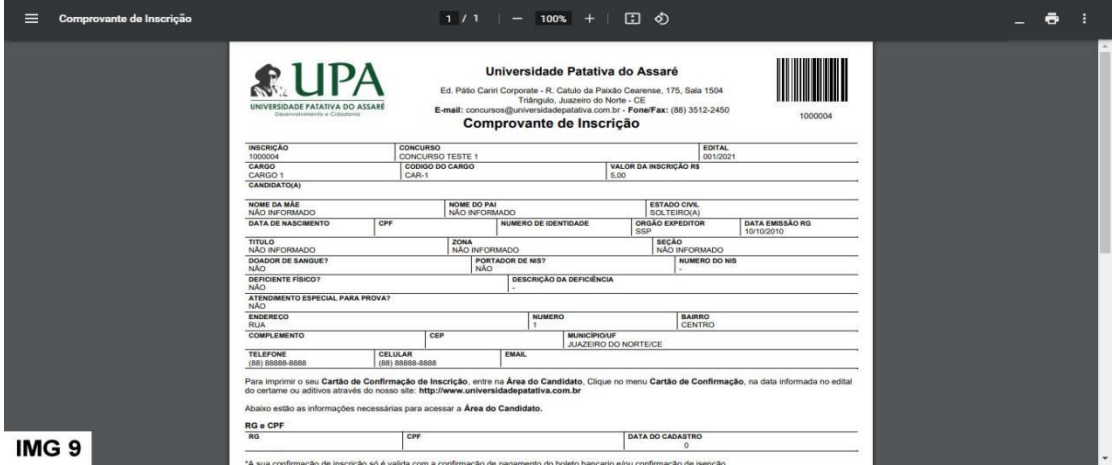

## **Inscrição Pedido de Isenção**

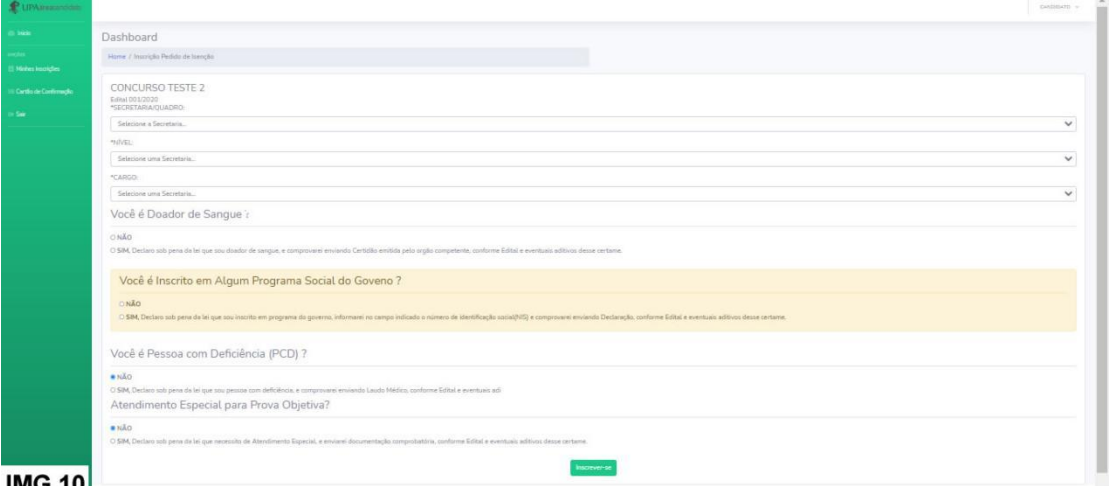

### ן טו שוווו

O candidato deverá selecionar a *Secretaria/Quadro* do cargo almejado, e em alguns segundos no campo *Nível* será listado os níveis dos cargos disponíveis naquela secretaria/quadro que ao selecionado em alguns segundos no campo *Cargo* será listado os cargos do nível selecionado no campo anterior. O Candidato deverá informar se a sua isenção é **Doador de Sangue** ou **Programa Social do Governo**, este ultimo sendo necessário informar o numero do *NIS*, campo exibido após marcar essa opção, e também devera atender os requisitos definidos no edital para ter direito ao beneficio. O candidato **Pessoa com Deficiência** deverá marcar *Sim* e deverá informar o *CID* no campo que irá aparecer abaixo do item *Sim*, como também deverá atender os requisitos definidos no edital para que essa informação seja **Deferida**. O candidato que necessitar de **Atendimento Especial para a prova** deverá marcar *Sim* e selecionar dentre as opções disponíveis na lista que irá aparecer abaixo do item *Sim*, e também deverá atender o que está definido no edital para que a solicitação seja **Deferida**. Ao concluir clicando no botão Inscreva-se o candidato será redirecionado para uma tela de informação de inscrição como pode ser visto na IMG 8.

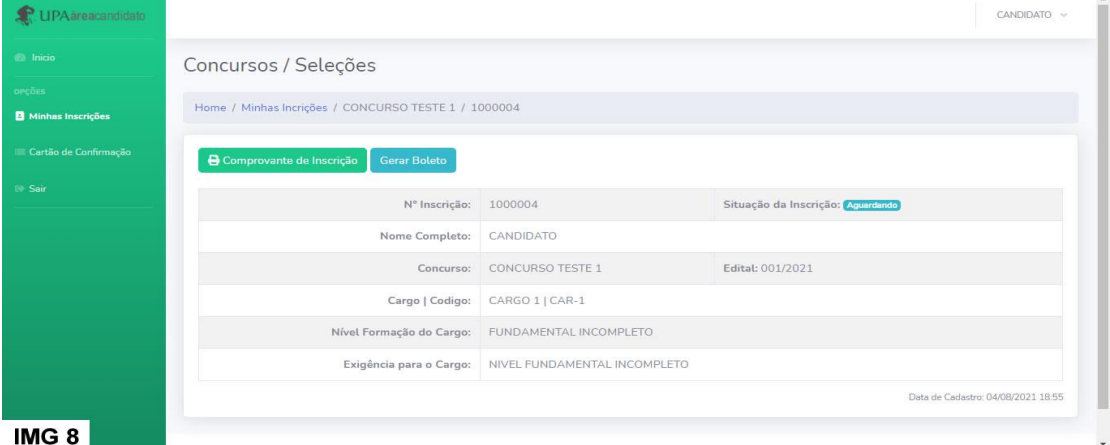

O candidato poderá imprimir o Comprovante de Inscrição como também poderá Gerar o Boleto, nesse caso ficando disponível apenas quando a Isenção é Indeferida juntamente com a Inscrição.

# Geração de Boleto Bancário

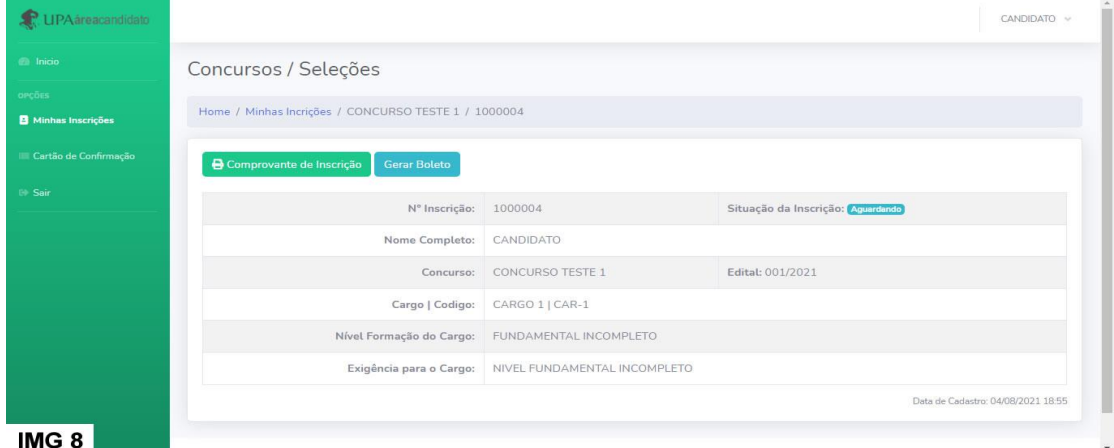

O candidato deverá clicar no botão Ver Boleto, logo após abrirá uma janela como pode ser visto abaixo:

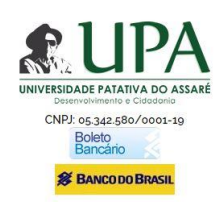

ATENÇÃO: CANDIDATO.<br>O boleto será exibido em um arquivo PDF, imprima ou salve no seu computador, e efetue o pagamento do mesmo até o seu vencimento.

OBS<sup>L</sup>Os boletos pagos após o vencimento não serão devolvidos, conforme o EDITAL.<br>OBS<sup>2</sup>: Caso você ja tenha gerado o boleto anteriormente, você deverá clicar no botão "VOLTAR PARA LOJA" na próxima página do Banco do Brasi

Em caso de dúvida, sugestões ou reclamações, entre em contato:<br>(88) 3512-2450

Ou através do nosso e-mail: concursos auniversidadepatativa.com br. não esqueça de informar no email o Edital em questão, numero de inscrição e seu CPF para confirmação de dados.

Ver Boleto

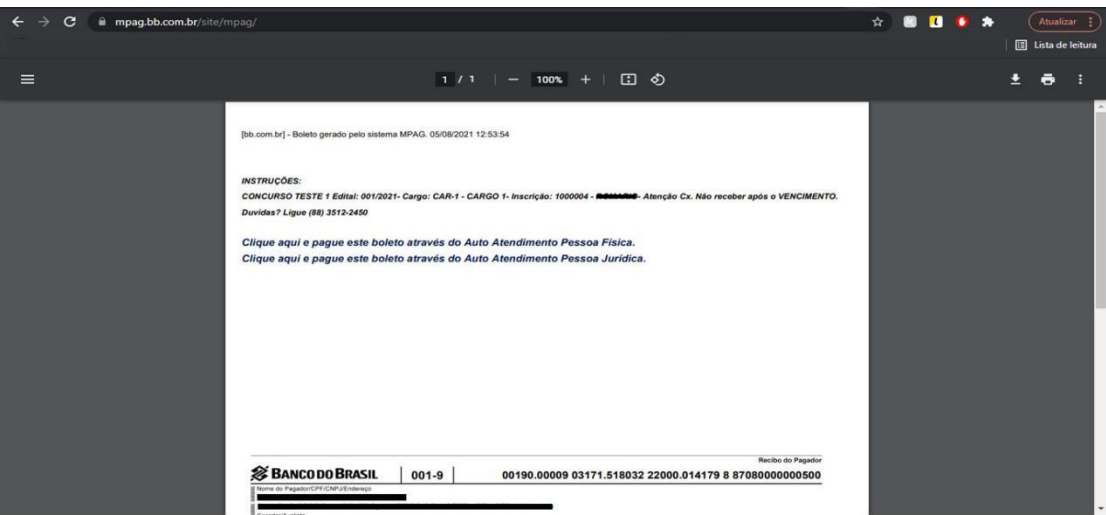

## **Segunda Via do Boleto Bancário**

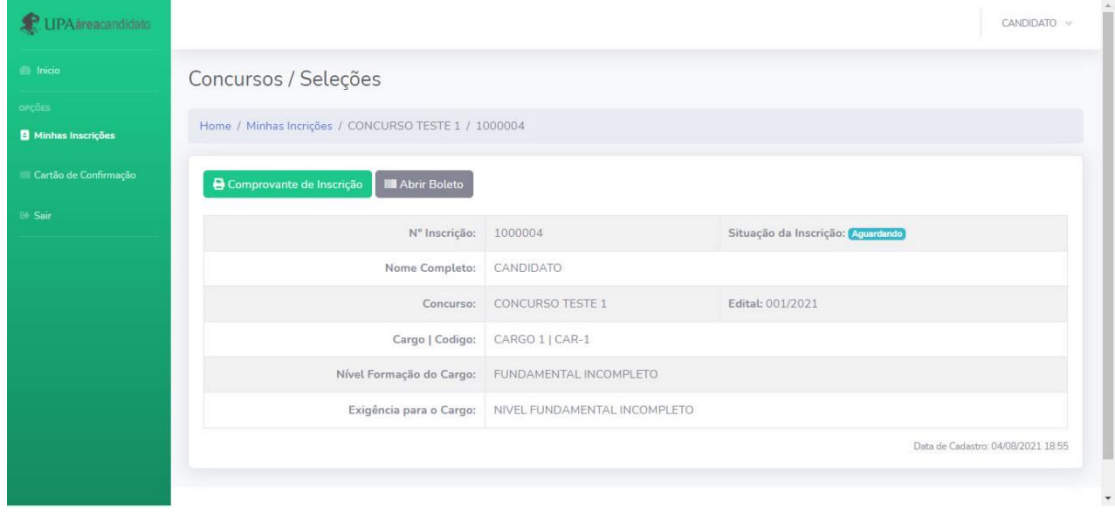

O candidato deverá clicar em Abrir Boleto, logo após abrirá uma janela como pode ser visto abaixo:

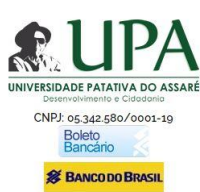

ATENÇÃO: CANDIDATO.<br>O boleto será exibido em um arquivo PDF, imprima ou salve no seu computador, e efetue o pagamento do mesmo até o seu vencimento. OBS<sup>L</sup>. Os boletos pagos após o vencimento não serão devolvidos, conforme o EDITAL.<br>OBS<sup>2</sup>: Caso você já tenha gerado o boleto anteriormente, você deverá clicar no botão "VOLTAR PARA LOJA" na próxima página do Banco do Bra Em caso de dúvida, sugestões ou reclamações, entre em contato:<br>
(88) 3512-2450 Ou através do nosso e-mail: concursos auniversidadepatativa com br. não esqueça de informar no email o Edital em questão, numero de inscrição e seu CPF para confirmação de dados

Ver Boleto

Nela o Candidado irá ler atentamente todas informações que consta na pagina, clicar em Ver Boleto, logo o boleto será exibido na tela em PDF, podendo ser Salvo ou Impresso para pagamento, como mostra a imagem a seguir:

> Duvidas? Entre em Contato. [www.universidadepatativa.com.br](http://www.universidadepatativa.com.br) (88)3512 2450